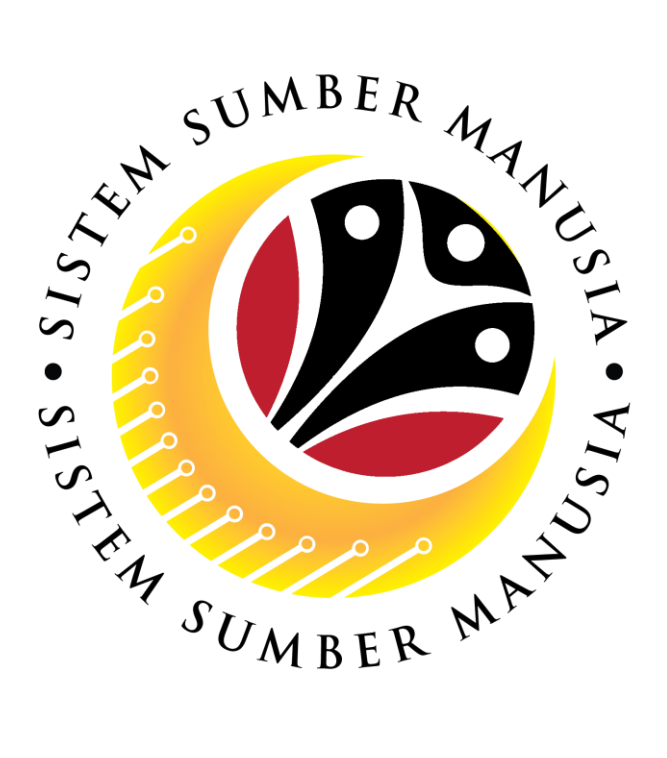

# **SISTEM SUMBER MANUSIA**

## **User Guide**

## **for PSC Counselling Admin**

**Front End (FIORI) & Back End (SAP GUI)**

## **Counselling**

**VERSION: 1.0**

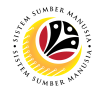

## <span id="page-1-0"></span>**INTRODUCTION**

This user guide acts as a reference for **PSC Counselling Admin(Front End & Back End User)** to manage **Counselling module.** All Company and Individual names used in this user guide have been created for guidance on using SSM.

Where possible; user guide developers have attempted to avoid using actual Companies and Individuals; any similarities are coincidental.

Changes and updates to the system may lead to updates to the user guide from time to time.

Should you have any questions or require additional assistance with the user guide materials, please contact the **SSM Help Desk.**

### **GLOSSARY**

The following acronyms will be used frequently:

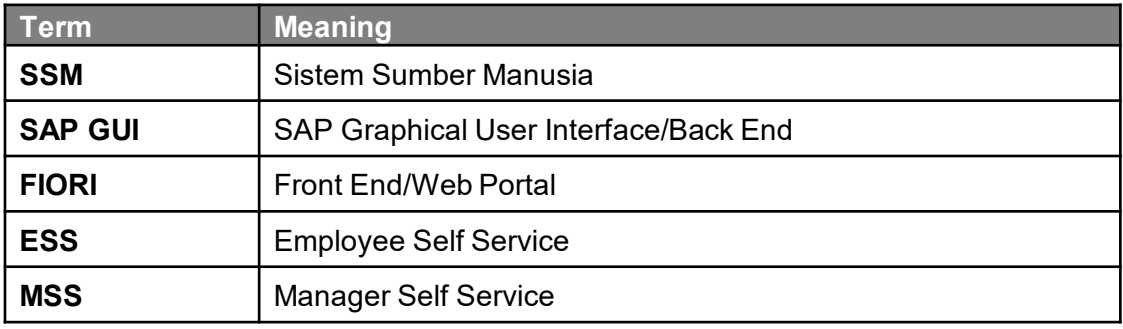

### **FURTHER ASSISTANCE**

Should you have any questions or require additional assistance with the user guide materials, please contact **SSM Help Desk** at **+673 238 2227** or e-mail at **ssm.helpdesk@dynamiktechnologies.com.bn**.

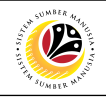

## **Table of Contents**

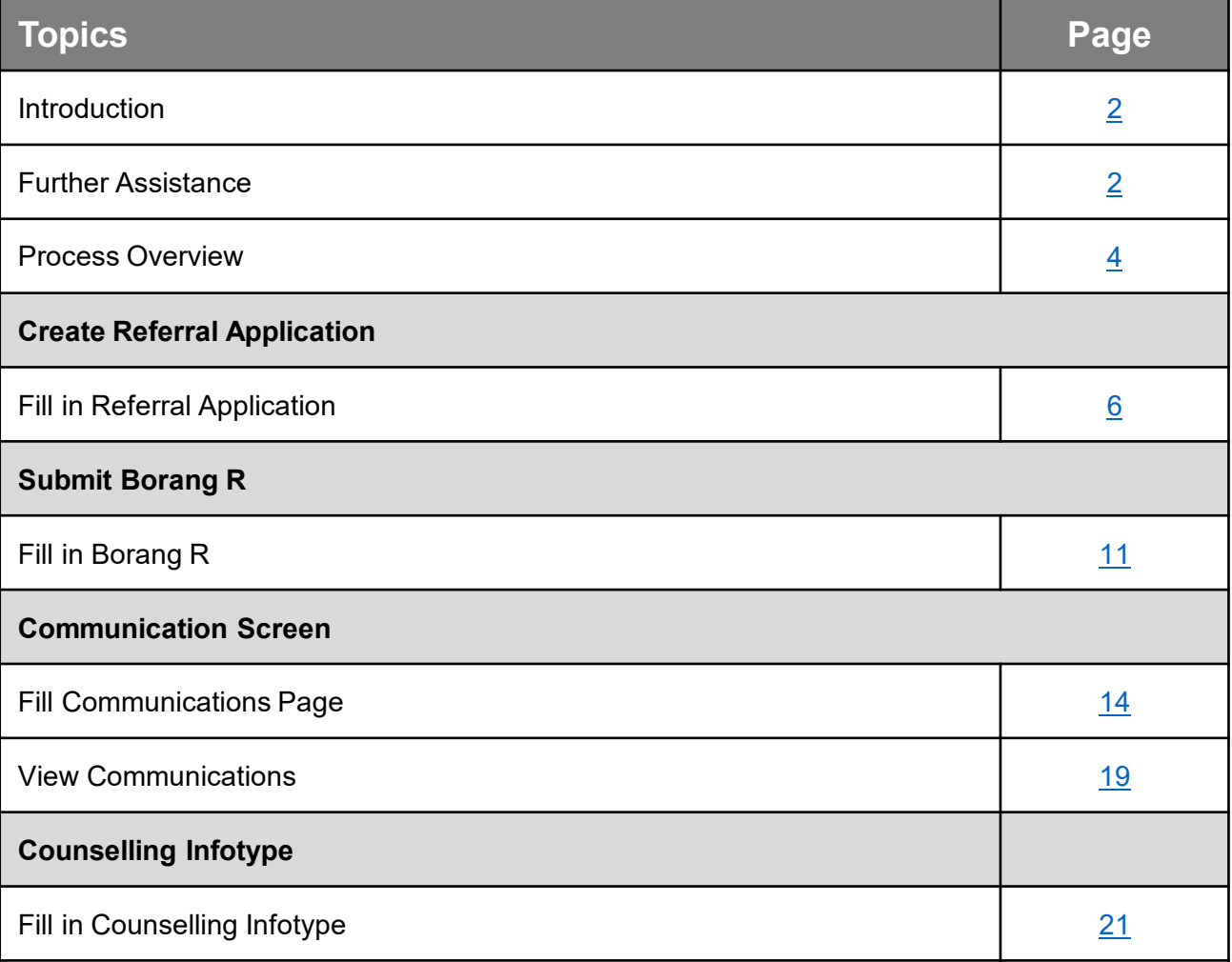

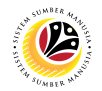

## <span id="page-3-0"></span>**Process Overview**

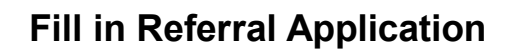

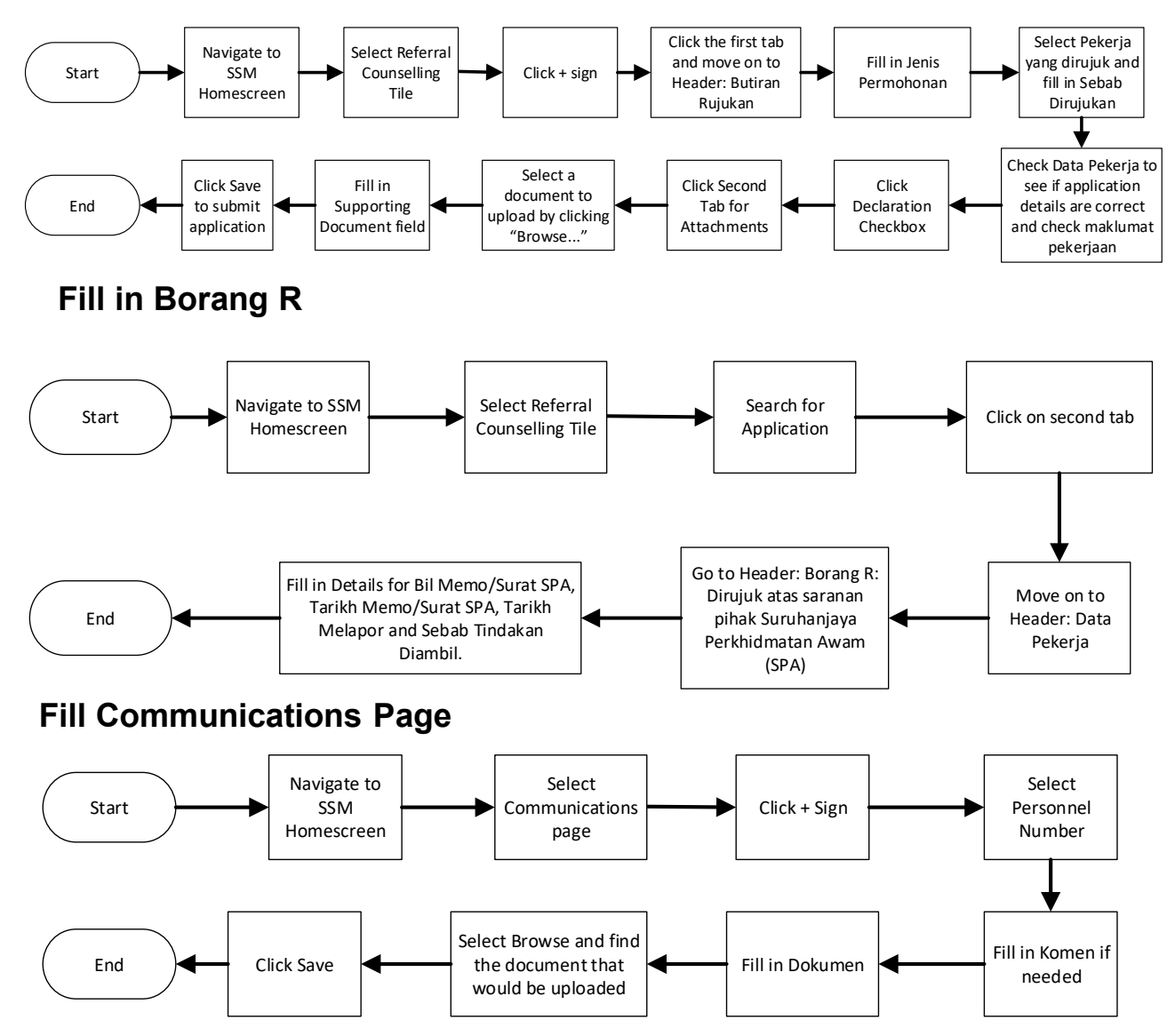

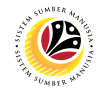

## **Process Overview**

## **View Communications**

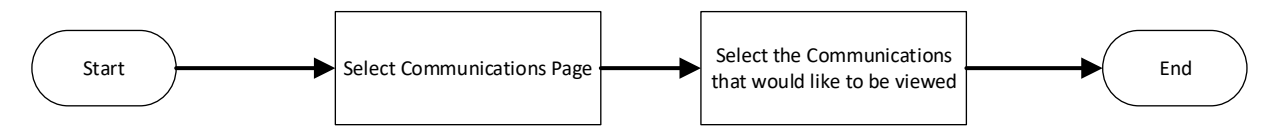

## **Fill in Counselling Infotype**

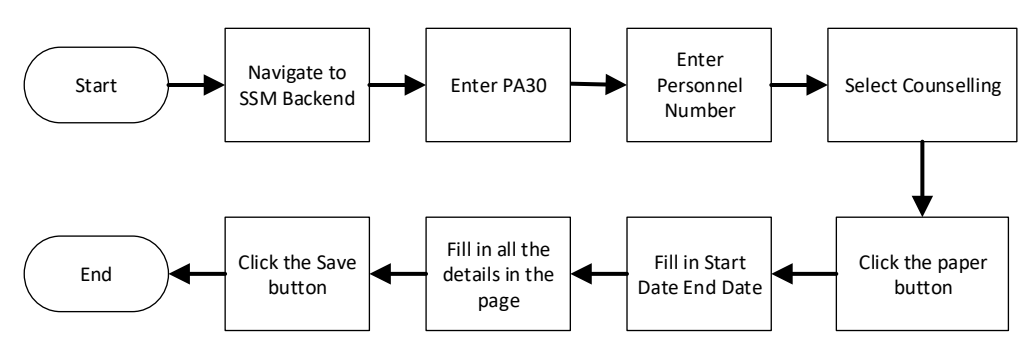

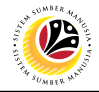

#### <span id="page-5-0"></span>**FILL IN REFERRAL APPLICATION**

**Front-End User** PSC Counselling Admin

1. Navigate to SSM Homescreen and click on the **HR Counselling Group** tab.

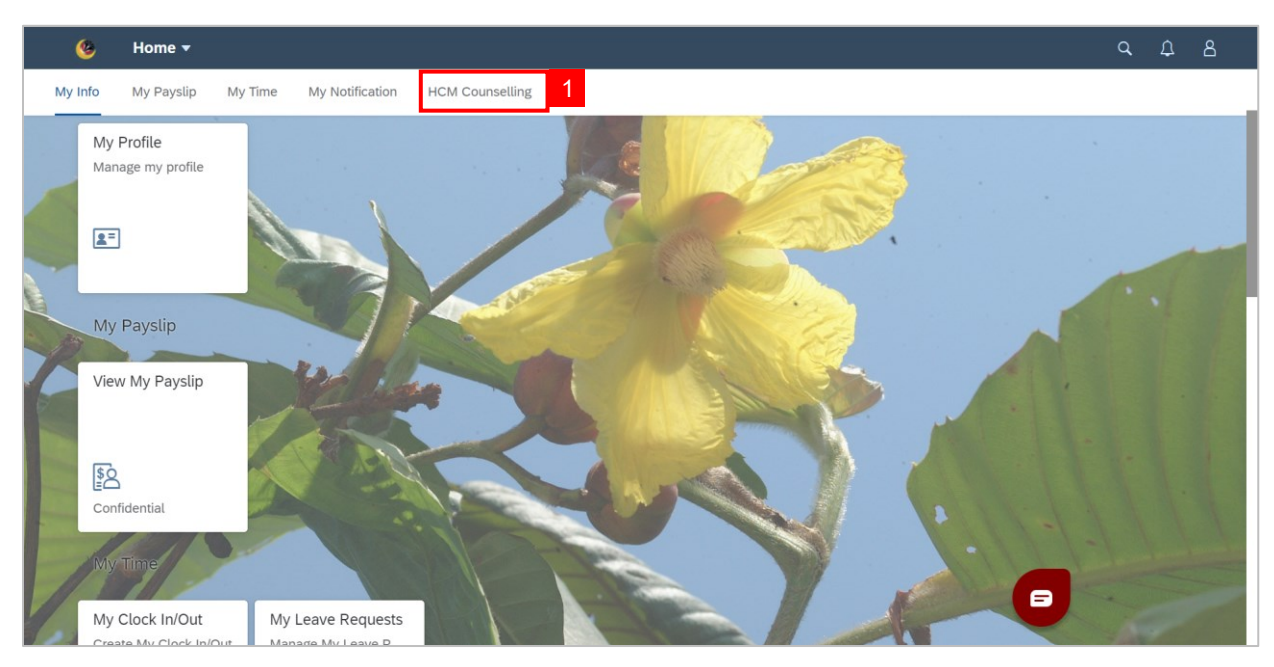

### 2. Click on **Referral Application** tile**.**

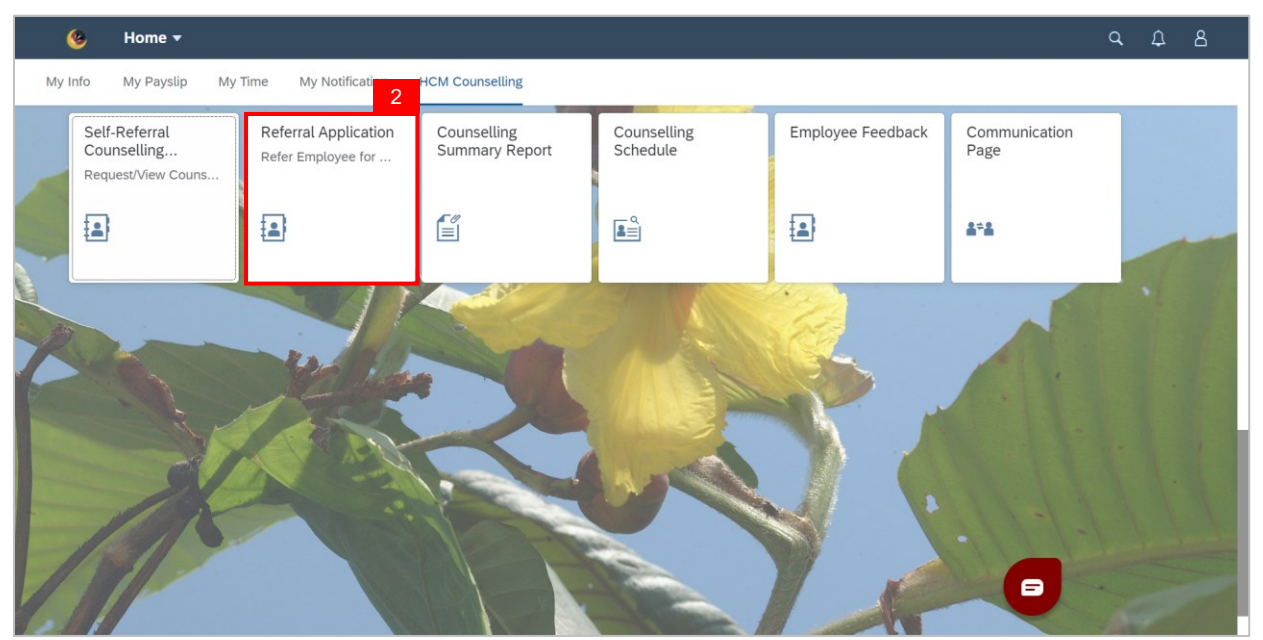

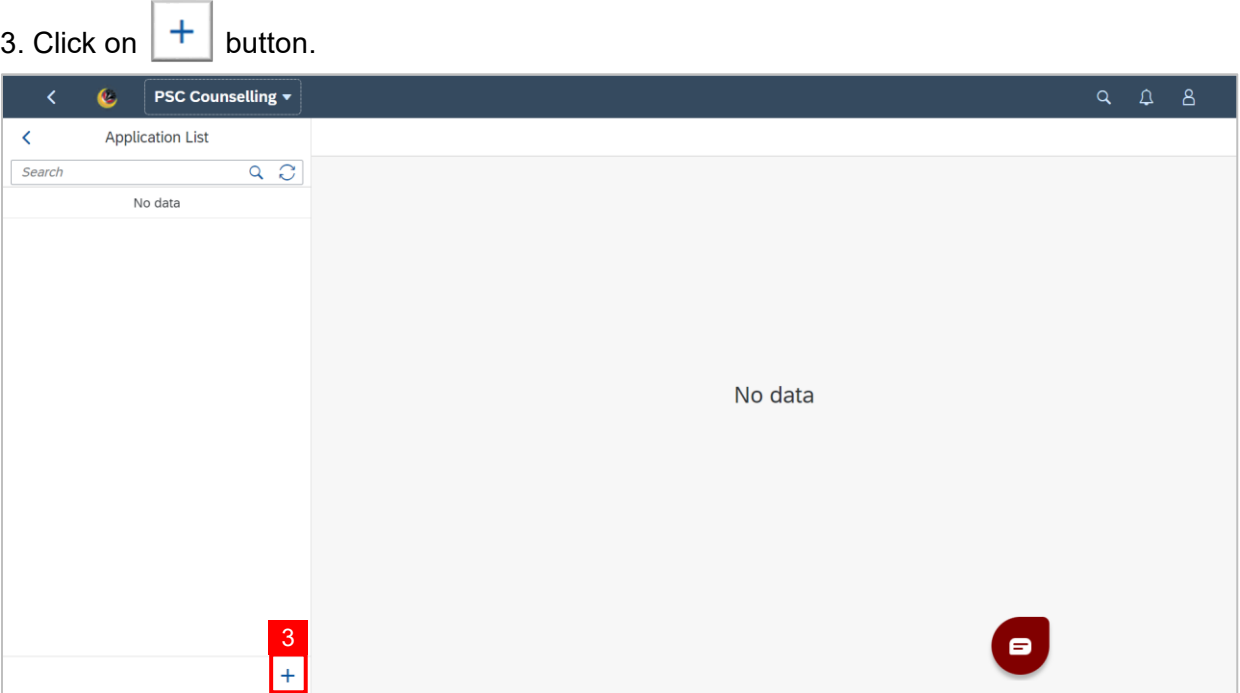

- 4. Fill in **Jenis Pemohonan**.
- 5. Select **Pegawai/Kakitangan yang dirujuk**.
- 6. Fill in **Sebab Dirujuk**.

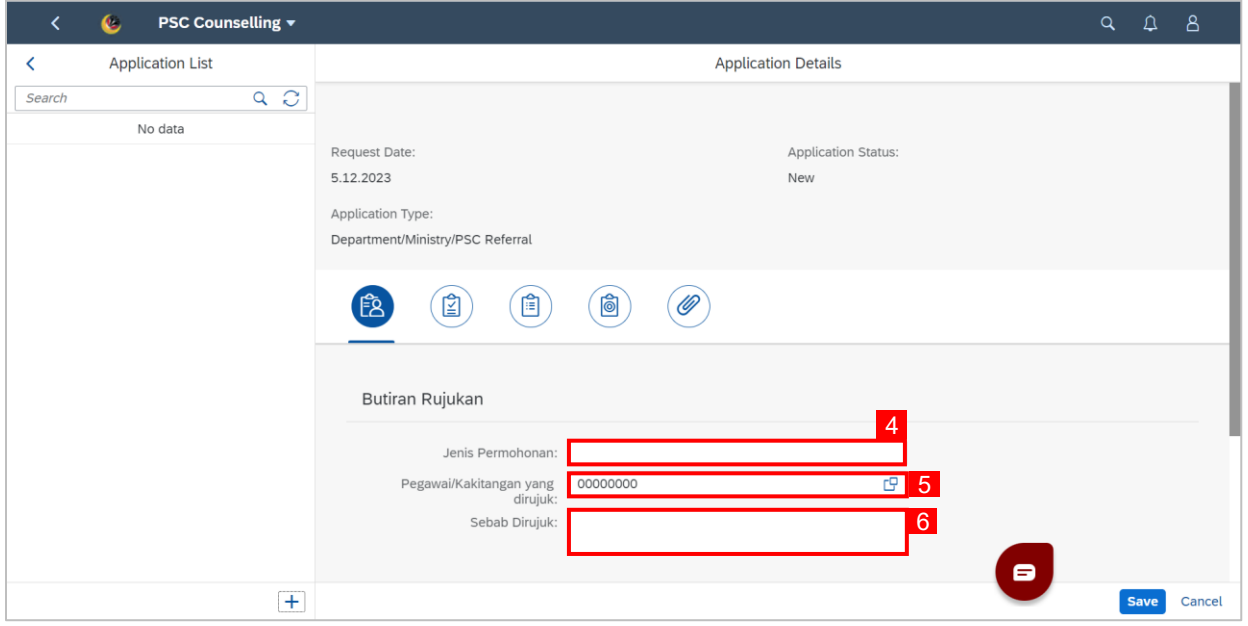

05

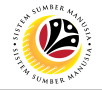

#### **Note:** Department/PSC may check employee's **Data Pekerja** and **Maklumat Perkerjaan** by

clicking the arrow  $\sum$  next to their respective header to expand them.

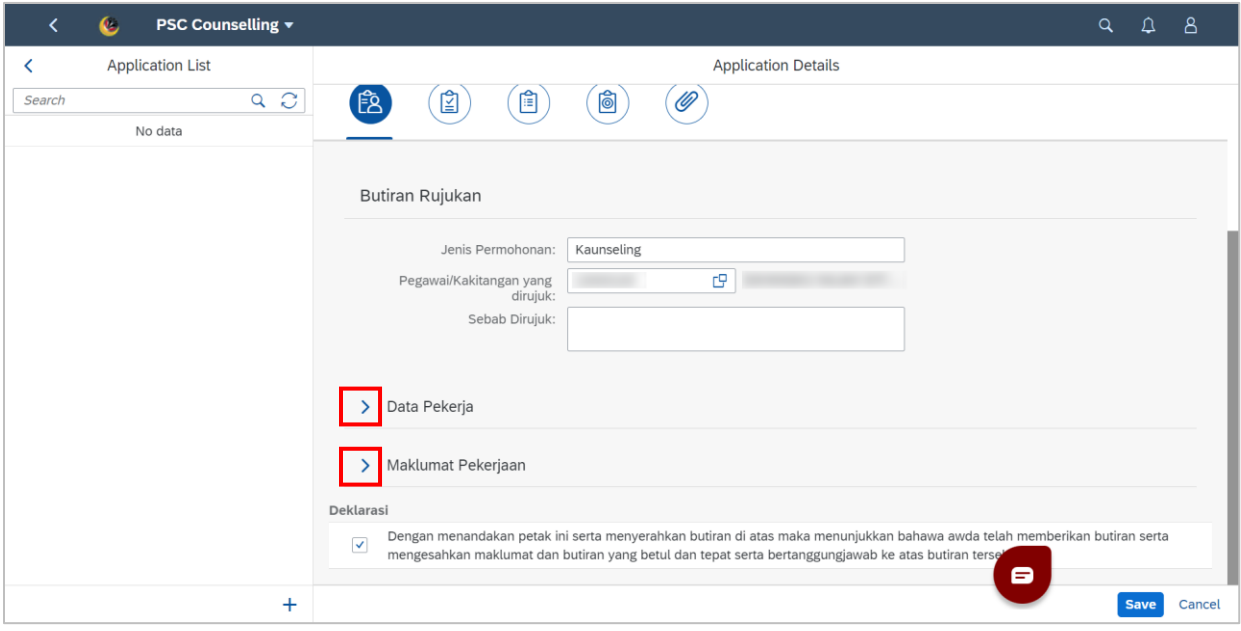

#### 7. Tick **Declaration checkbox**.

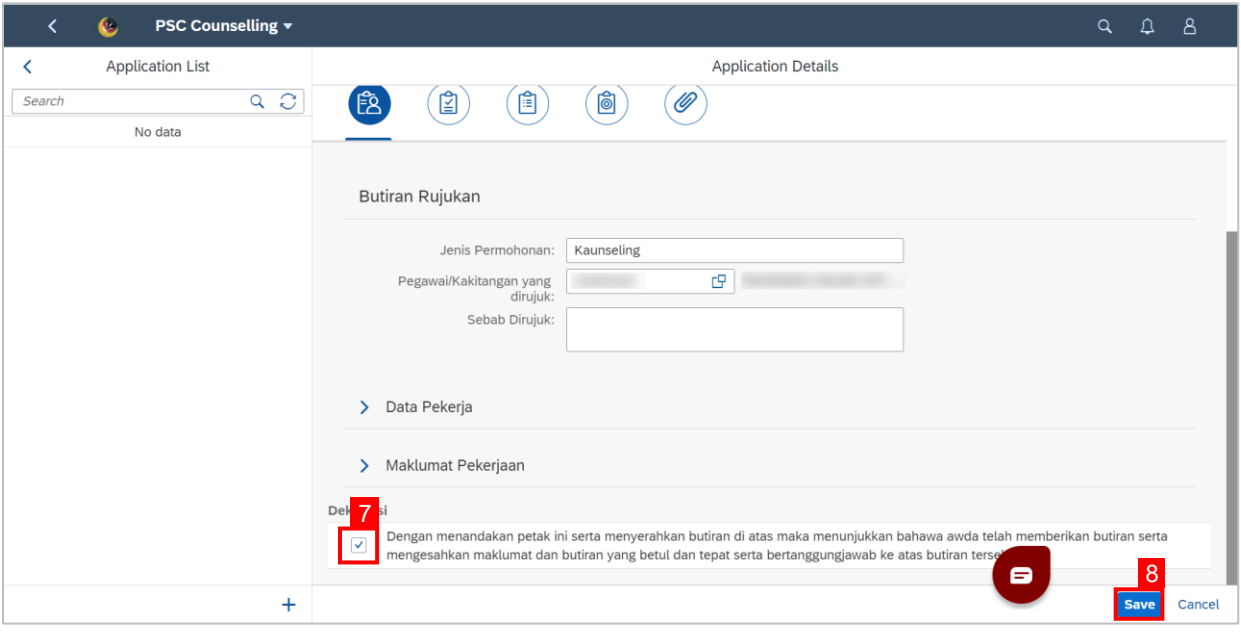

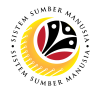

- 8. Click on the **Attachment** tab**.**
- 9. Click on **Browse…** to upload Attachment.

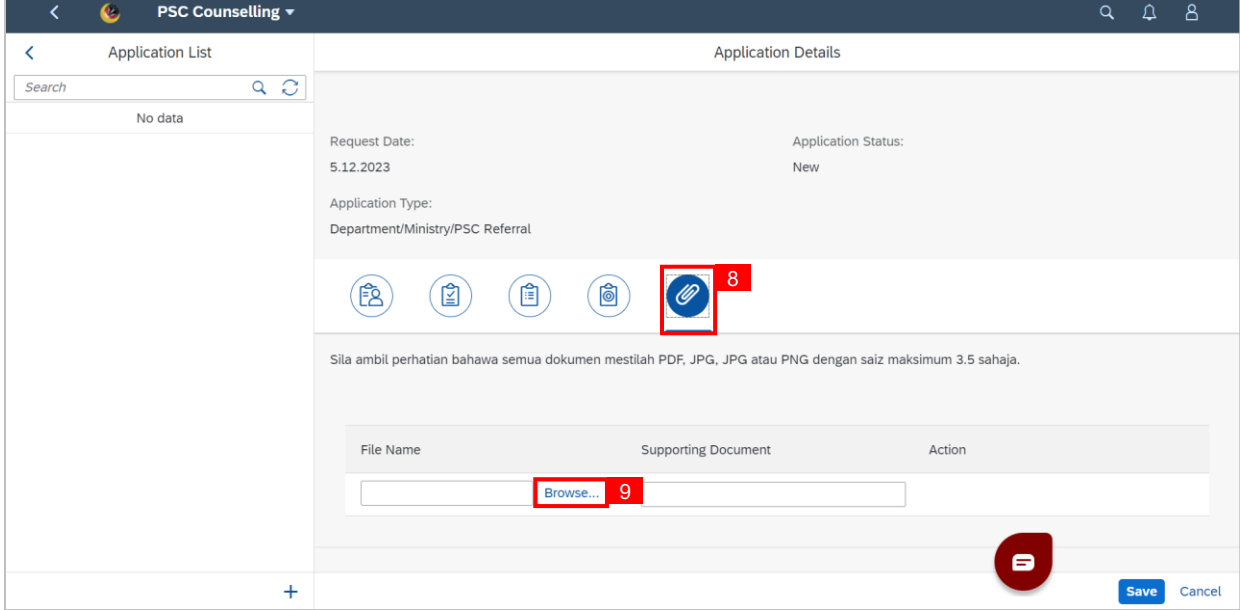

**Note:** A file explorer window will open.

- 10. Find and select the document to be uploaded as an attachment.
- 11. Click **Open** to upload the document as an attachment

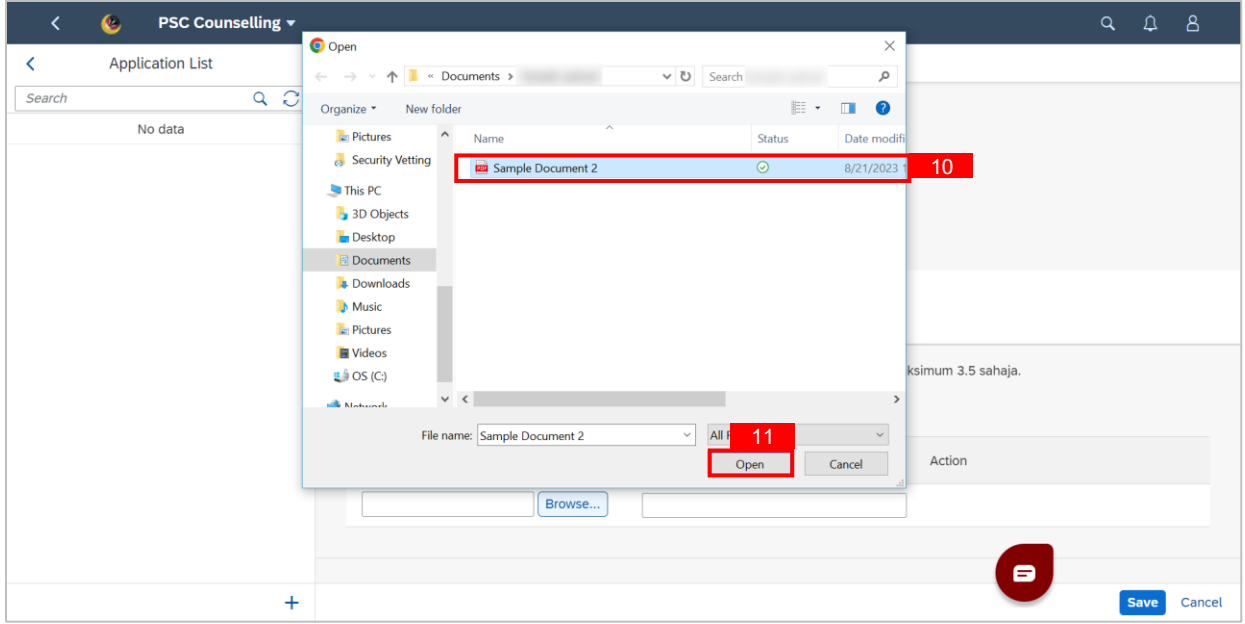

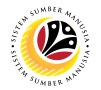

#### 12. Fill in Supporting Document Name in **Supporting Document.**

#### 13. Then, click **Save.**

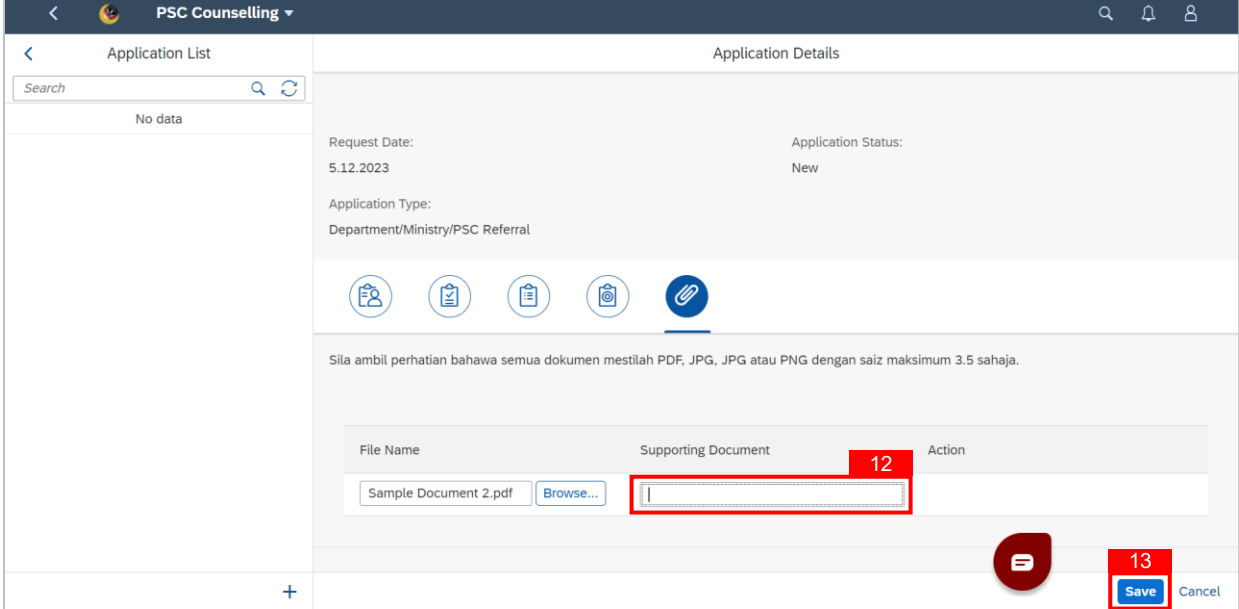

#### **Outcome: Referral Application has successfully been saved and is pending approval.**

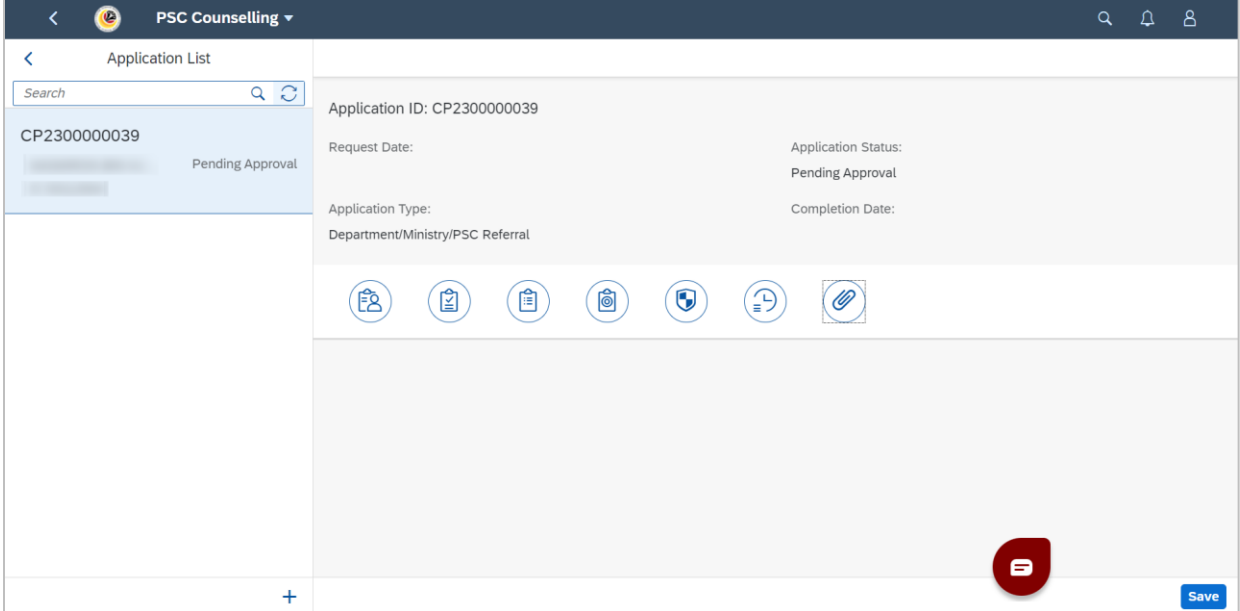

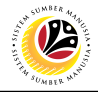

#### <span id="page-10-0"></span>**SUBMIT BORANG R**

**Front-End User** PSC Counselling Admin

- 1. Navigate to SSM Homescreen and click on the **HCM Counselling** tab.
- 2. Click on **Referral Application** tile.

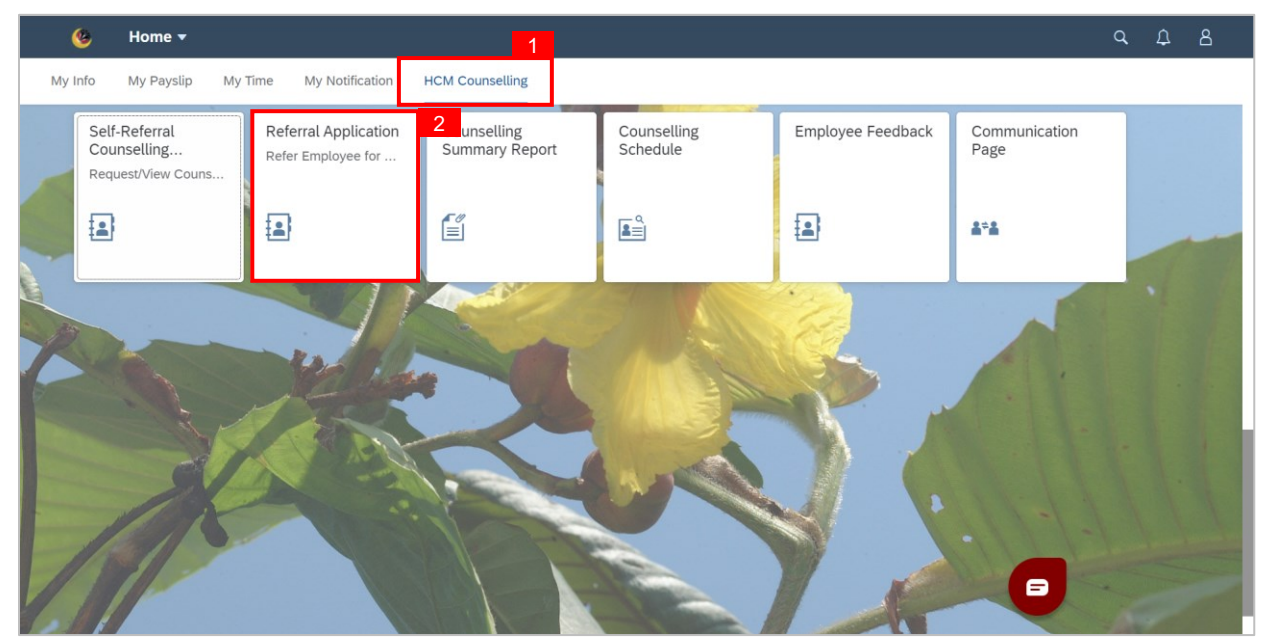

- 3. Click on an application.
- 4. Go to the second tab.

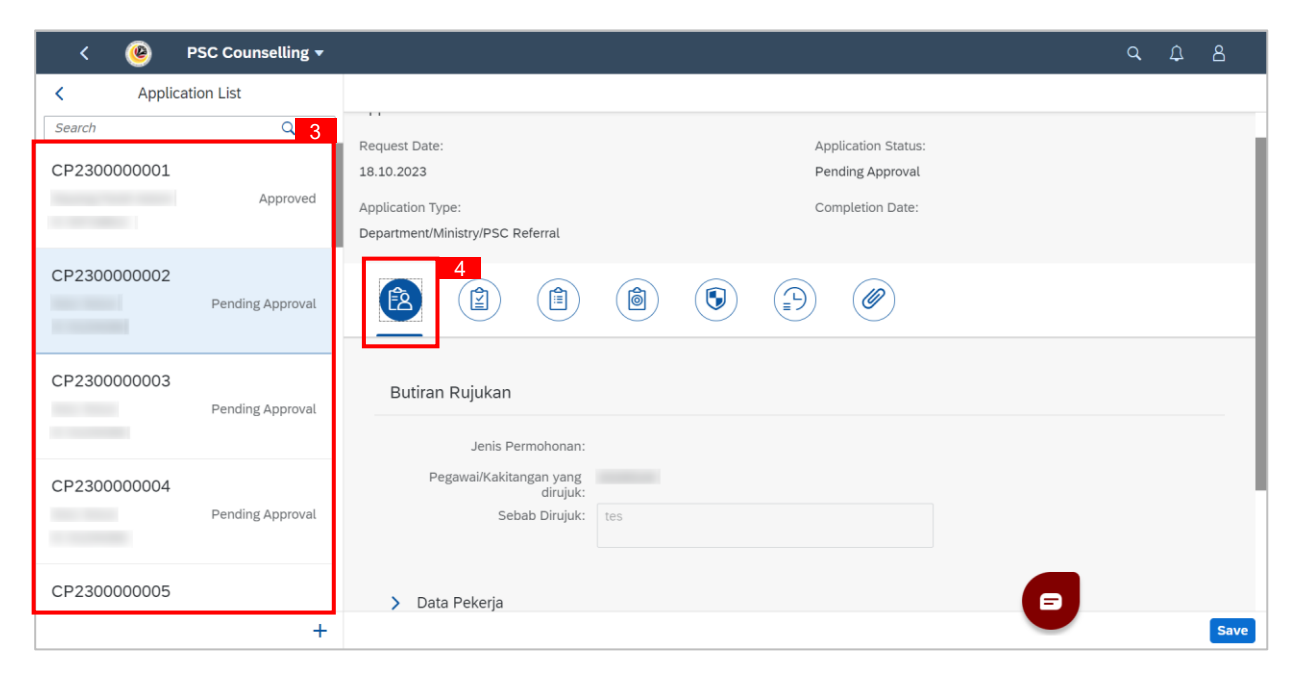

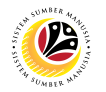

- 5. **Data Pekerja** may be checked if necessary.
- 6. **Expand Borang R: Dirujuk atas saranan pihak Suruhanjaya Perkhidmatan Awam**

#### **(SPA)** (The second **Borang R** header)

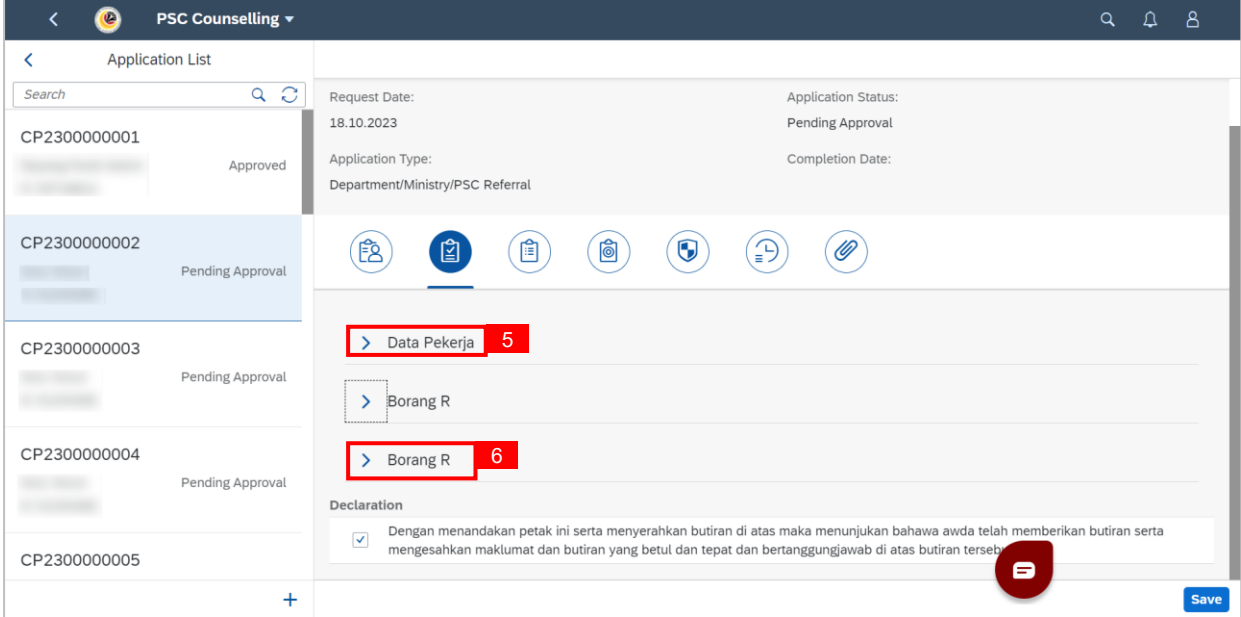

- 7. Fill in **Bil Memo/Surat SPA**.
- 8. Type in or select a date for **Tarikh Memo/Surat SPA**.
- 9. Type in or select a date for **Tarikh Melapor.**

#### 10. Fill in **Sebab Tindakan Diambil**.

#### 11. Click the **Save** button.

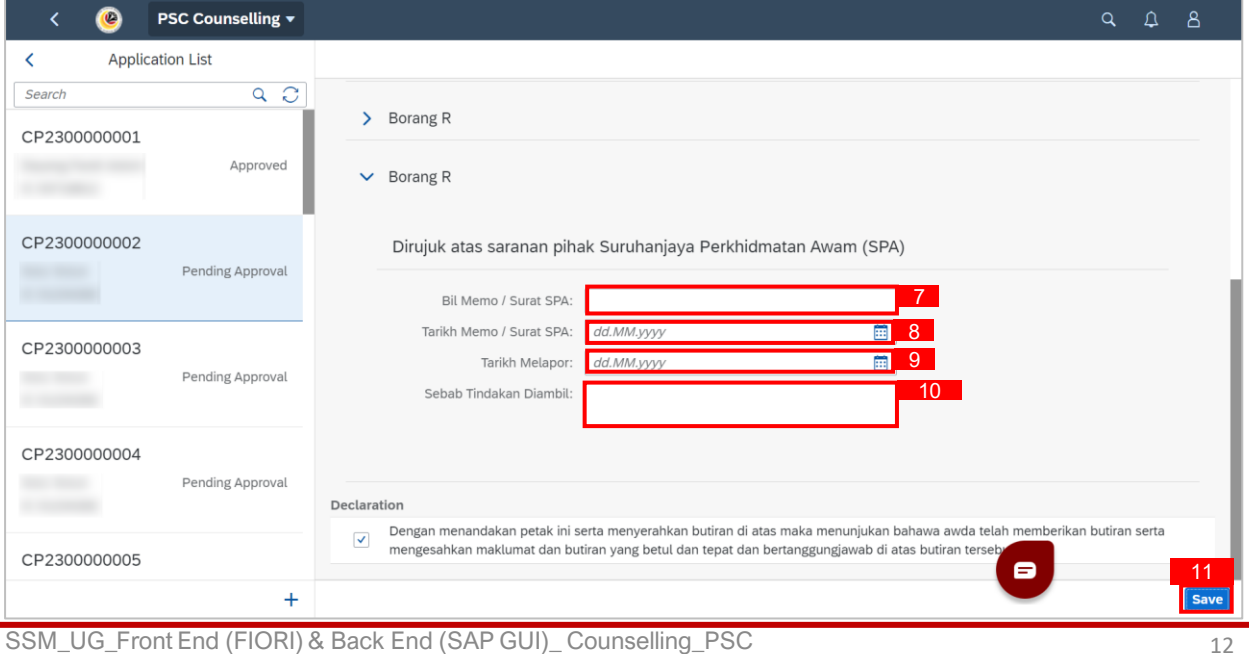

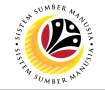

#### **Outcome: Changes to Borang R: Dirujuk atas saranan pihak Suruhanjaya Perkhidmatan**

**Awam (SPA) has succesfully been saved.**

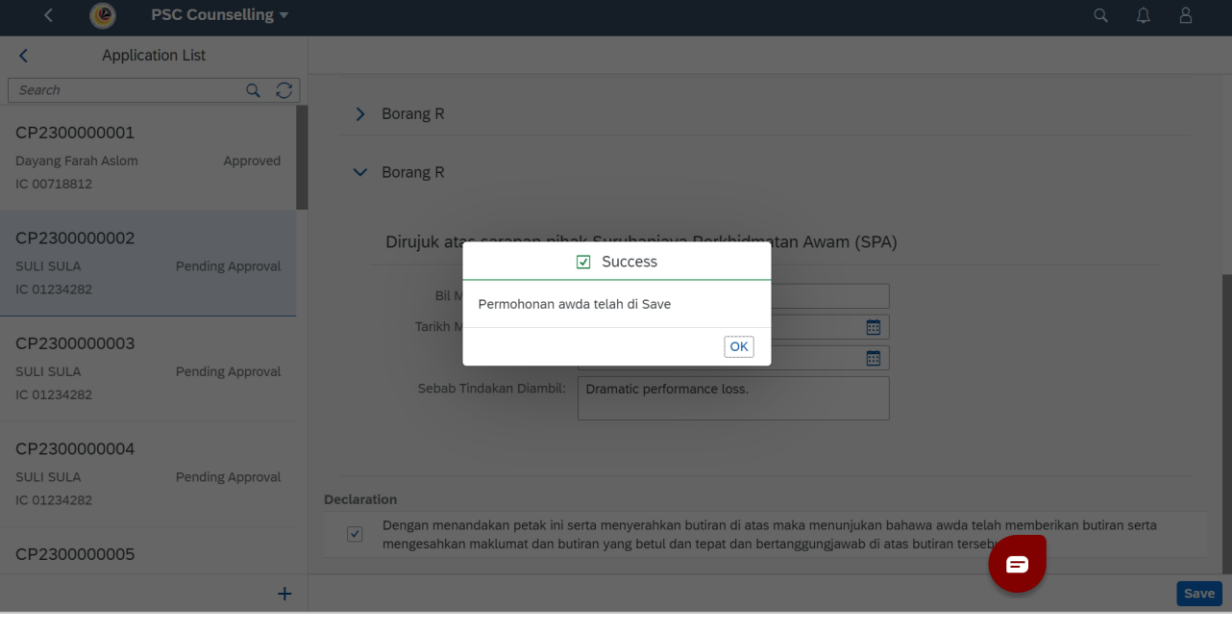

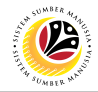

#### <span id="page-13-0"></span>**FILL COMMUNICATIONS PAGE**

**Front-End User** PSC Counselling Admin

- 1. Navigate to the **HCM Counselling** section by clicking on the tab with the same name.
- 2. Click on the **Communication Page** tile**.**

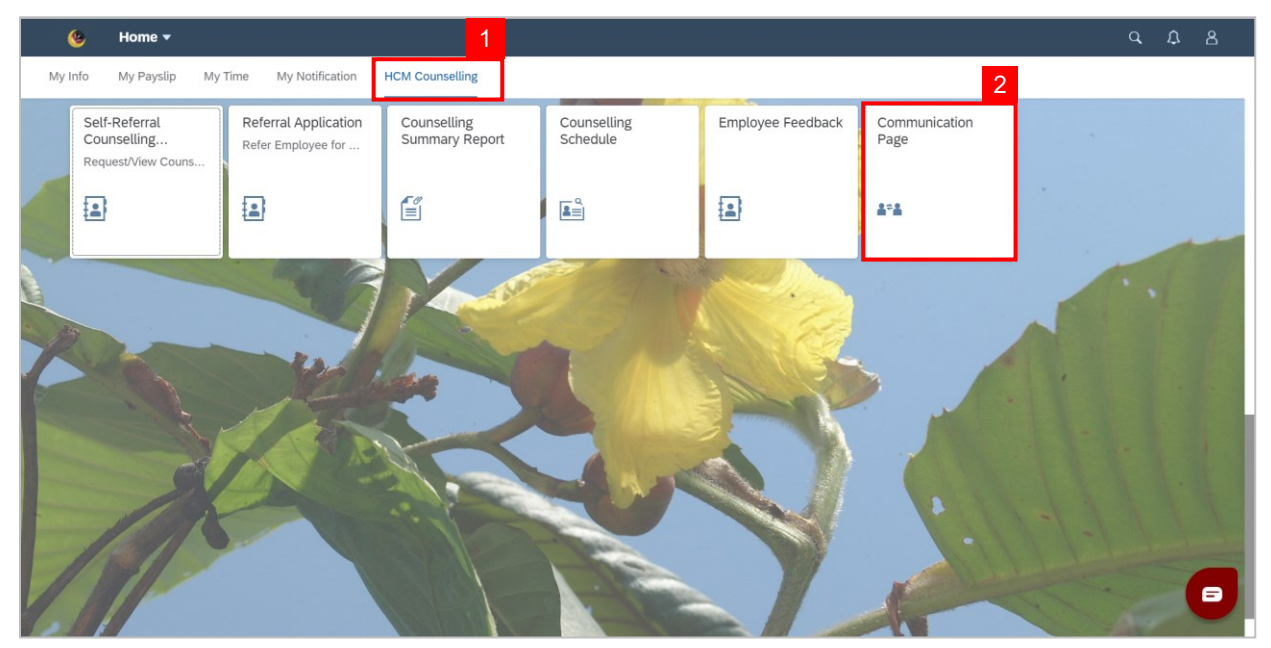

**Note: Communication Page** will be shown.

3. Click on the  $\vert + \vert$  button to create a new communication.

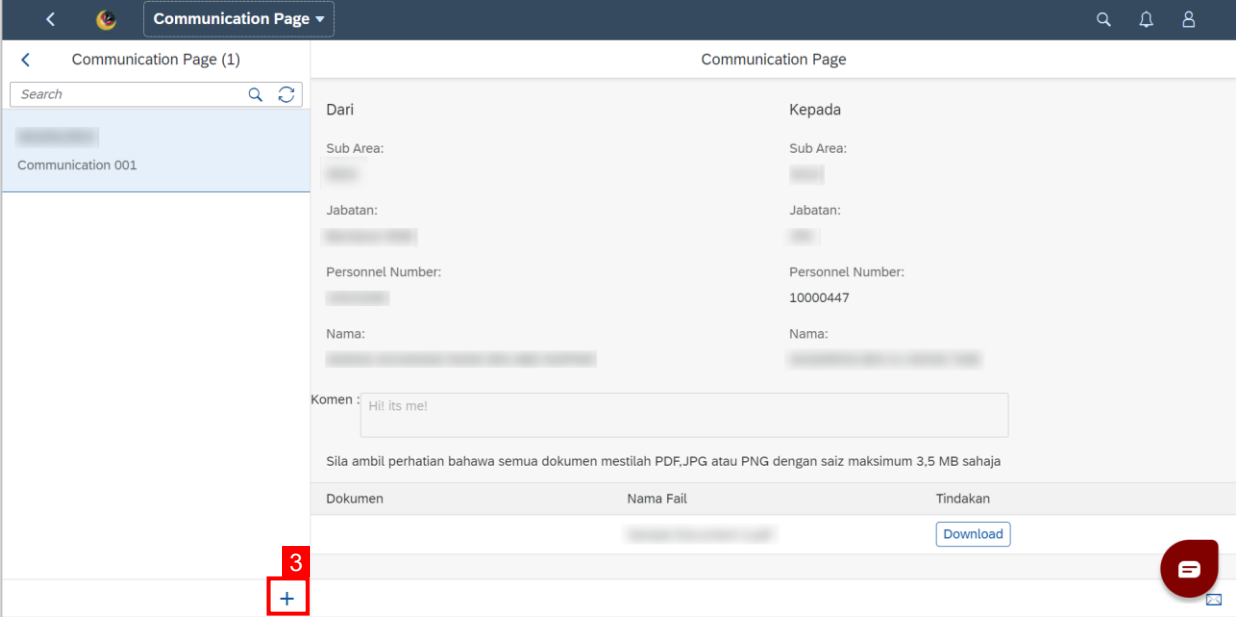

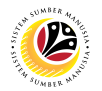

**Note:** A new communication is made.

4. Click on the **Lookup** button to select a **Personnel Number** to communicate with.

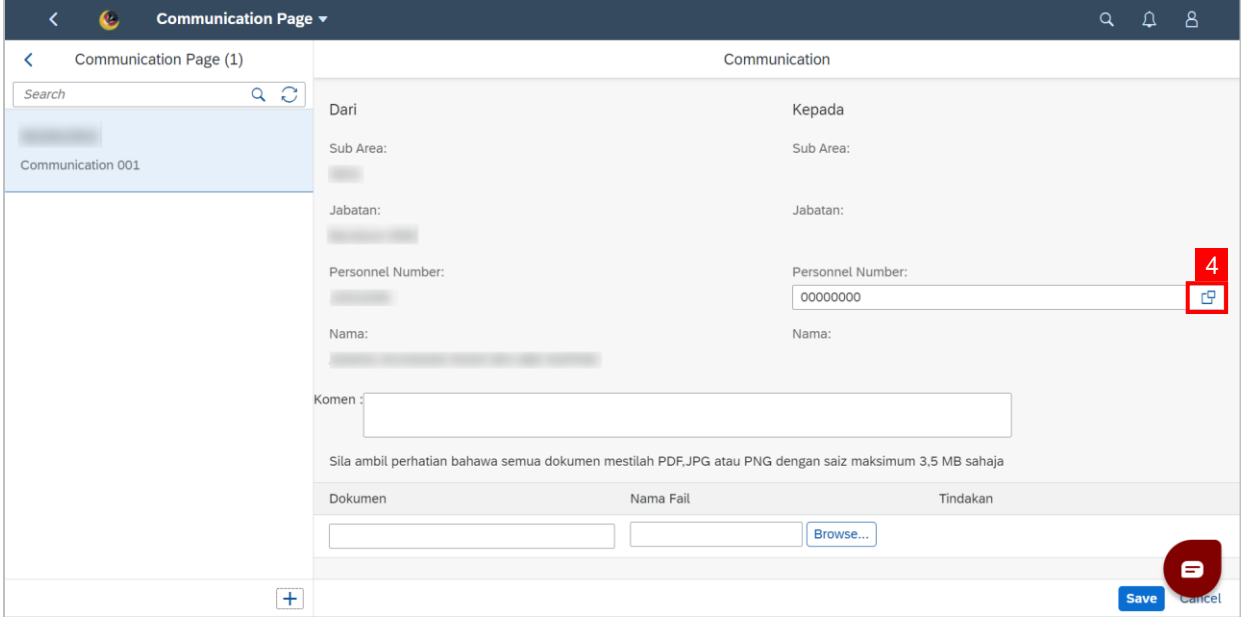

**Note:** A list of Employees with their Names and Personnel Numbers will be displayed.

5. Click on the **employee** to communicate with.

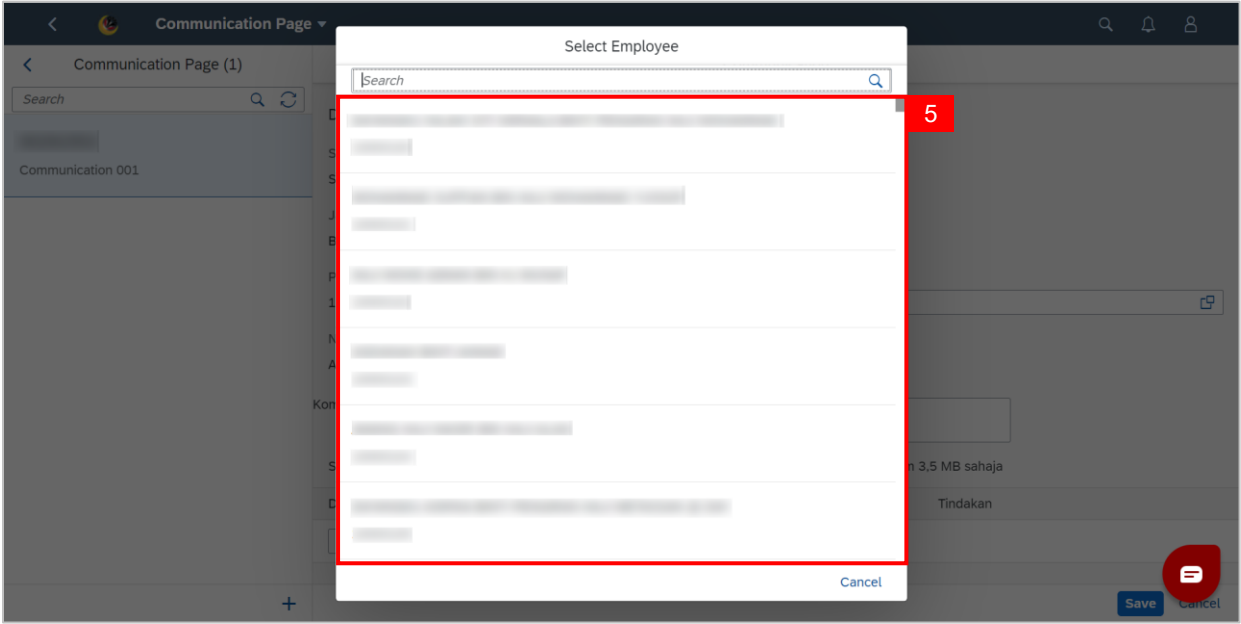

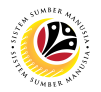

6. Fill in any comments in **Komen** if needed.

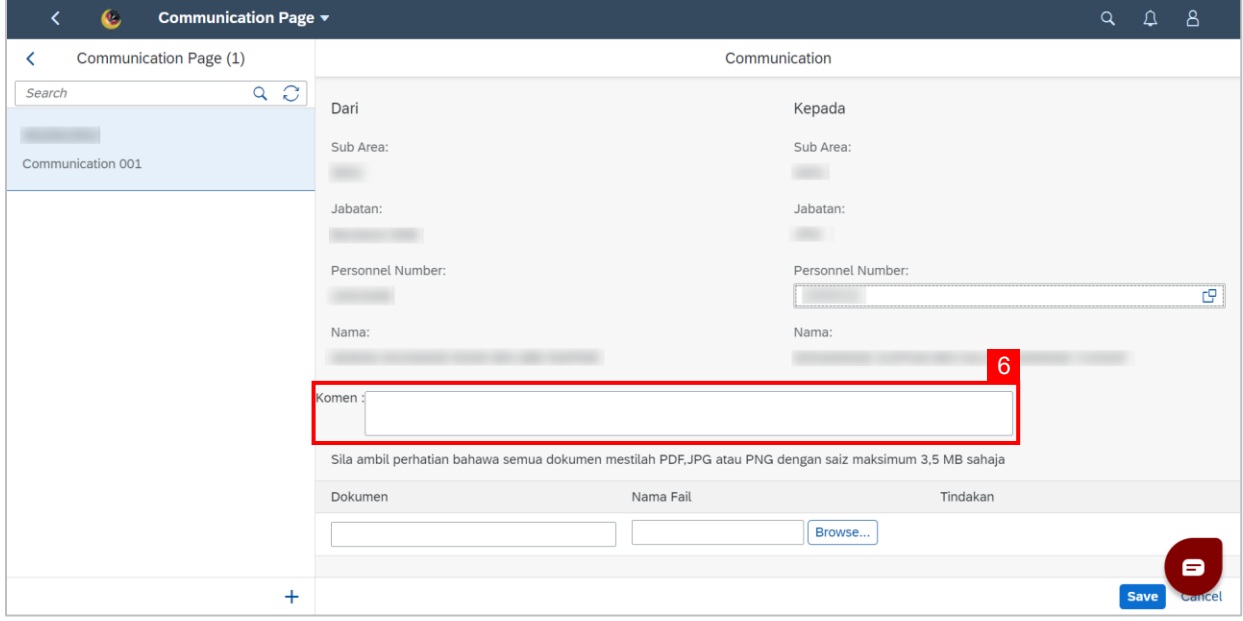

- 7. Fill in the document description in **Dokumen**.
- 8. Click **Browse…** to select a document to be attached.

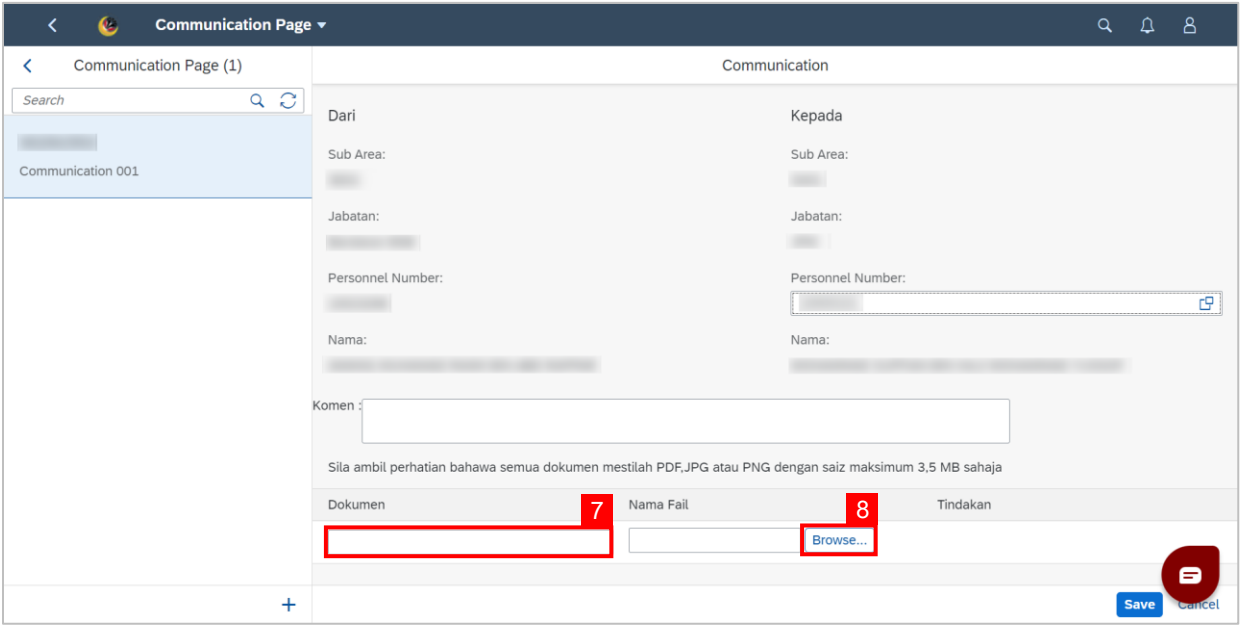

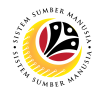

**Note:** A file explorer window will open.

- 9. Find and select the document to be attached.
- 10. Click **Open** to attach the document.

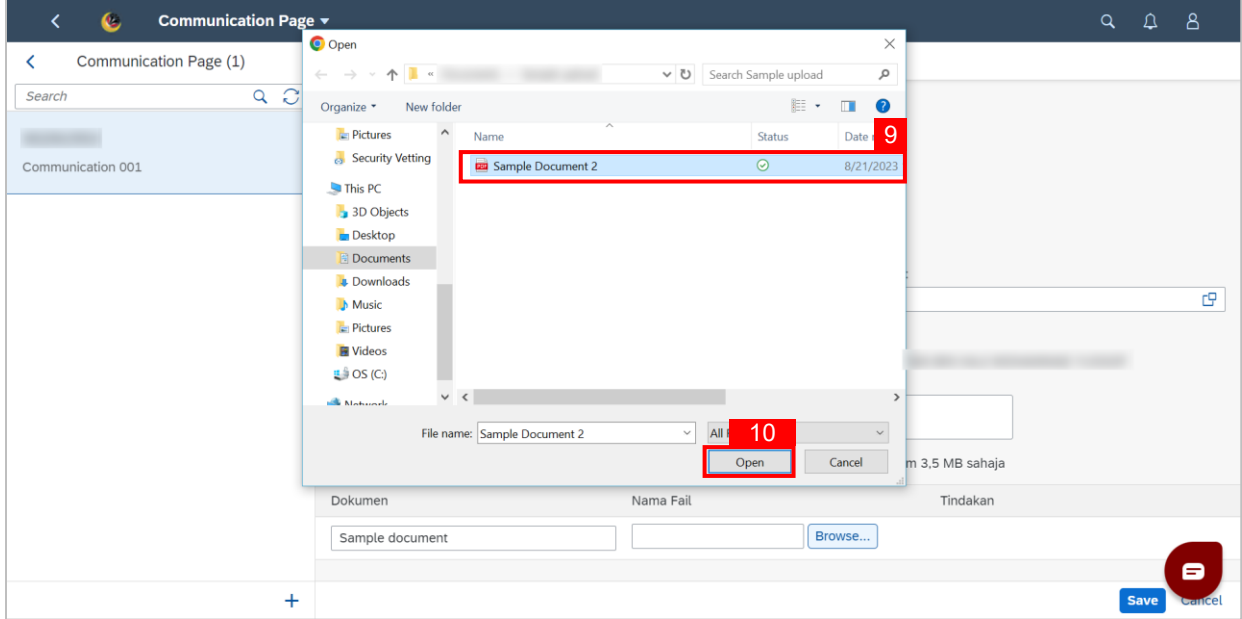

11. Click the **Save** button to communicate with the chosen employee.

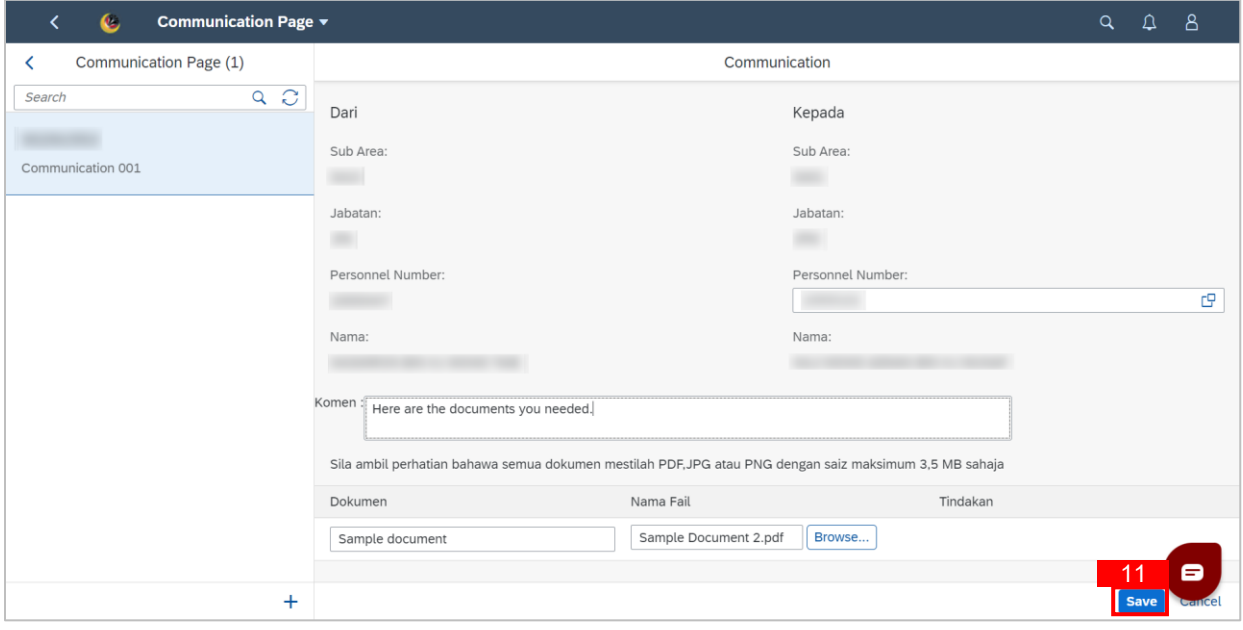

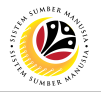

**Outcome: Message has been sent to the other employee.**

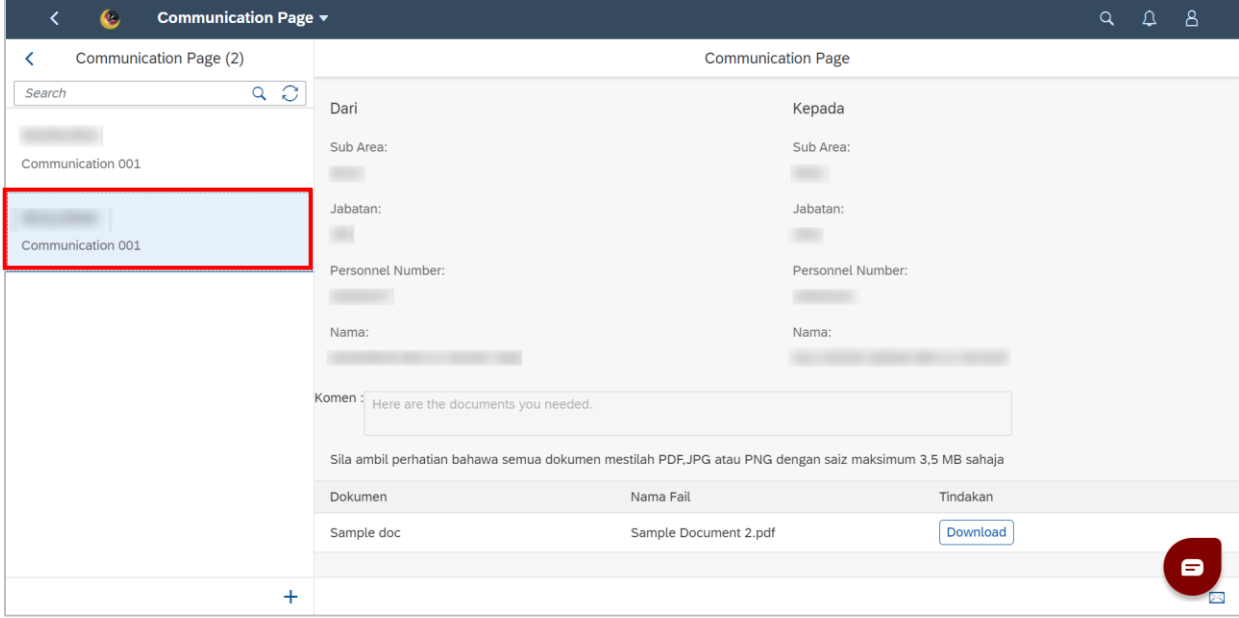

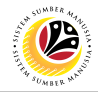

#### <span id="page-18-0"></span>**VIEW COMMUNICATIONS**

**Front-End User** PSC Counselling Admin

- 1. Navigate to the **HCM Counselling** section by clicking on the tab with the same name.
- 2. Click on the **Communication Page** tile**.**

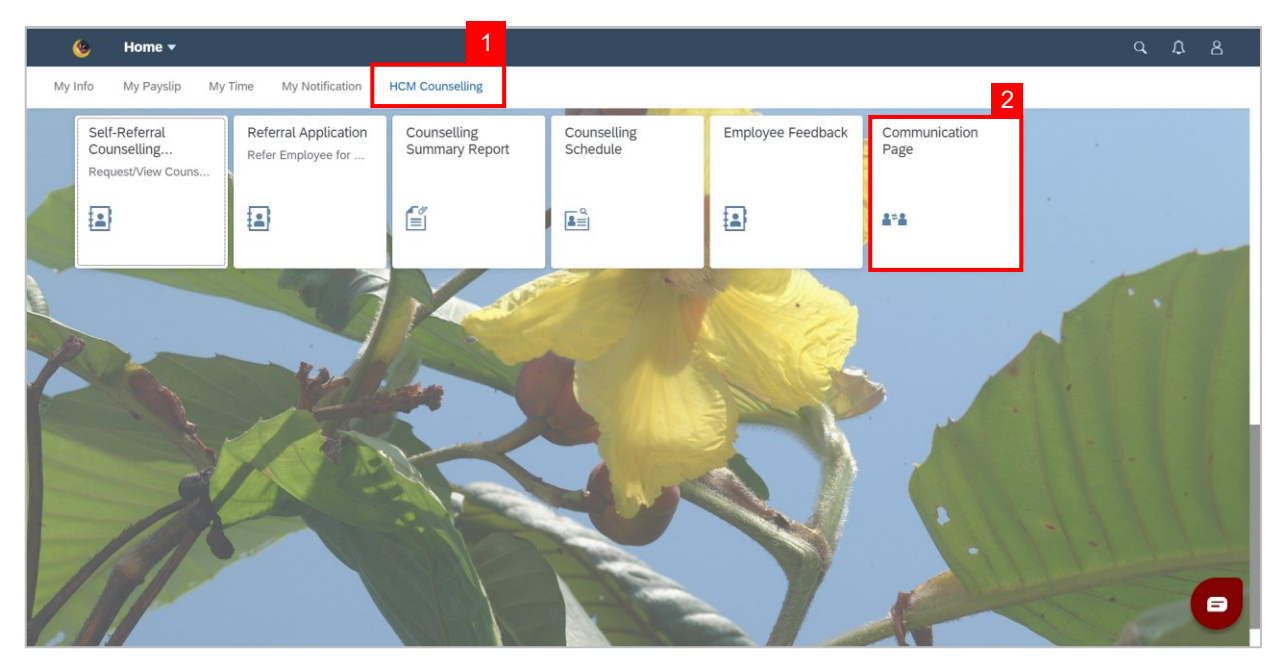

**Note: Communication Page** will be shown.

3. Click on a **Communication** to view.

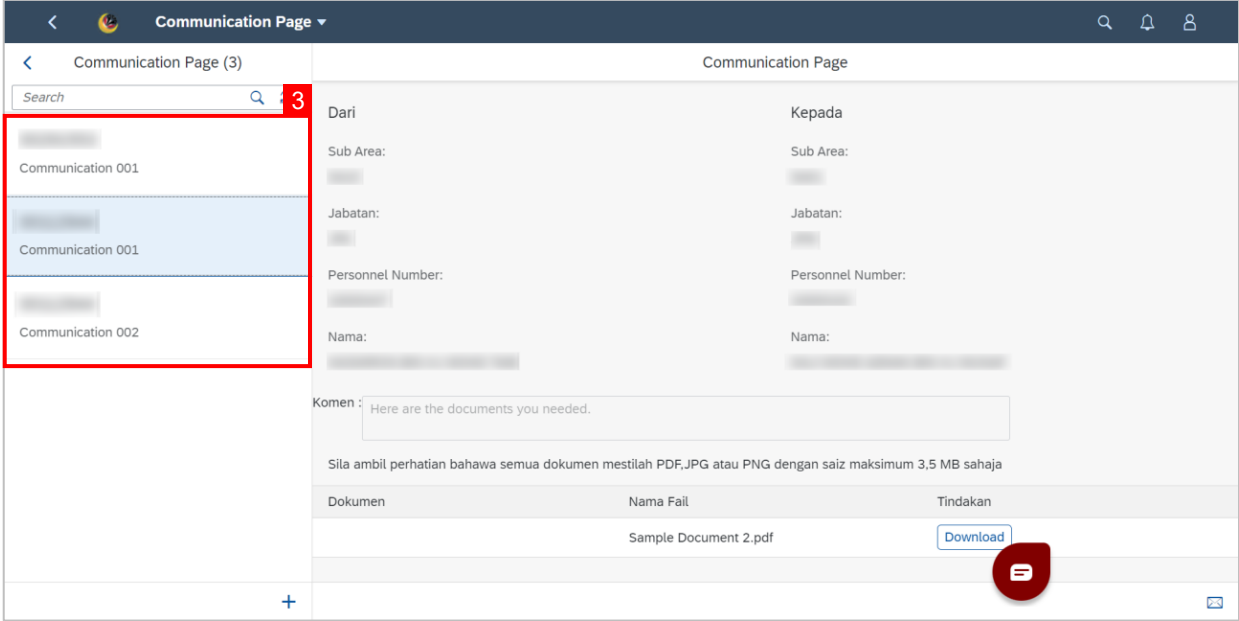

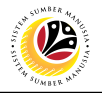

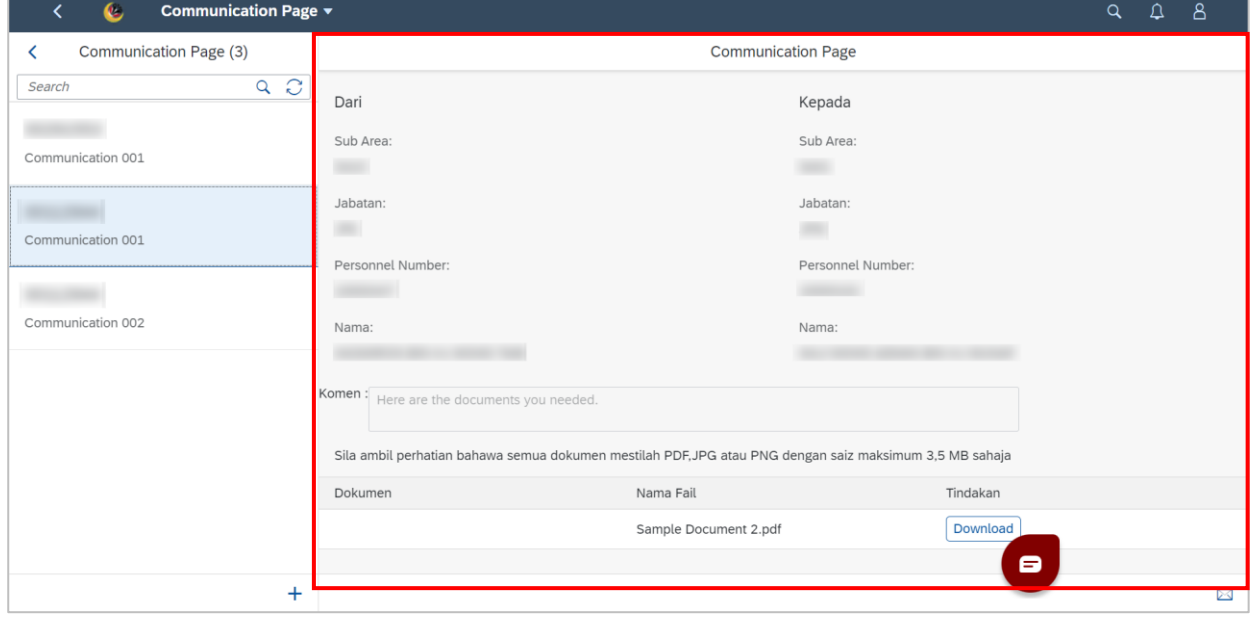

#### **Outcome: Selected Communications can be viewed on the right.**

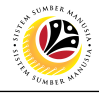

#### <span id="page-20-0"></span>**FILL COUNSELLING INFOTYPE**

**Back-End User** PSC Counselling Admin

Log into **SAP GUI (Back-End)** and proceed with the following steps:

1. Enter **PA30** into the command field and hit **Enter.**

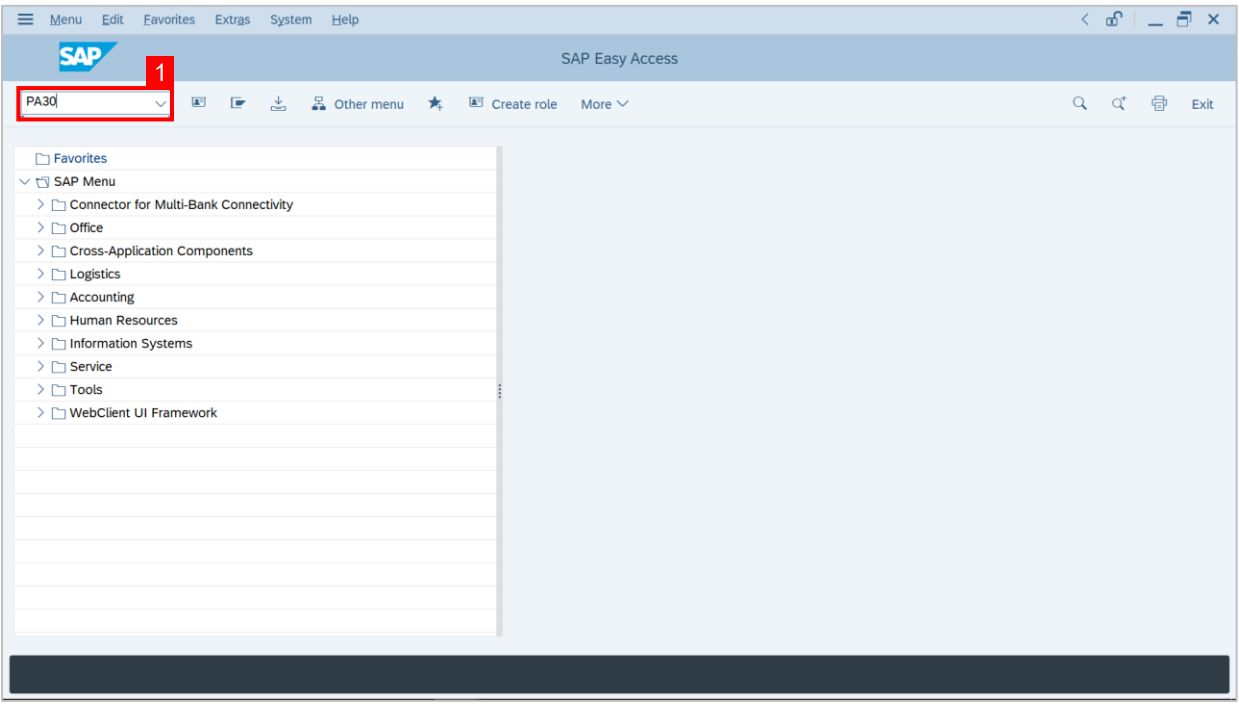

#### **Note: Maintain HR Master Data page** will be shown.

#### 2. Enter the **Personnel no.** .

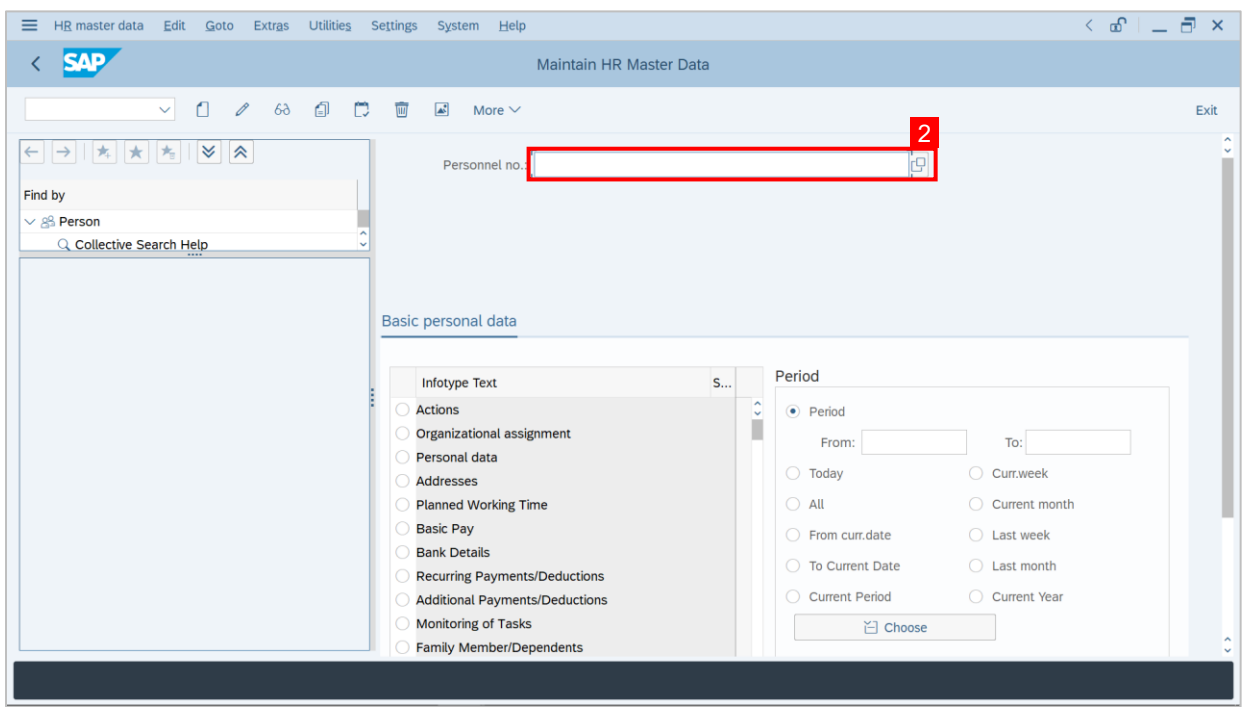

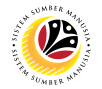

3. Find **Counselling** in **Infotype Text** and click the circle (Radio button) next to it to select it.

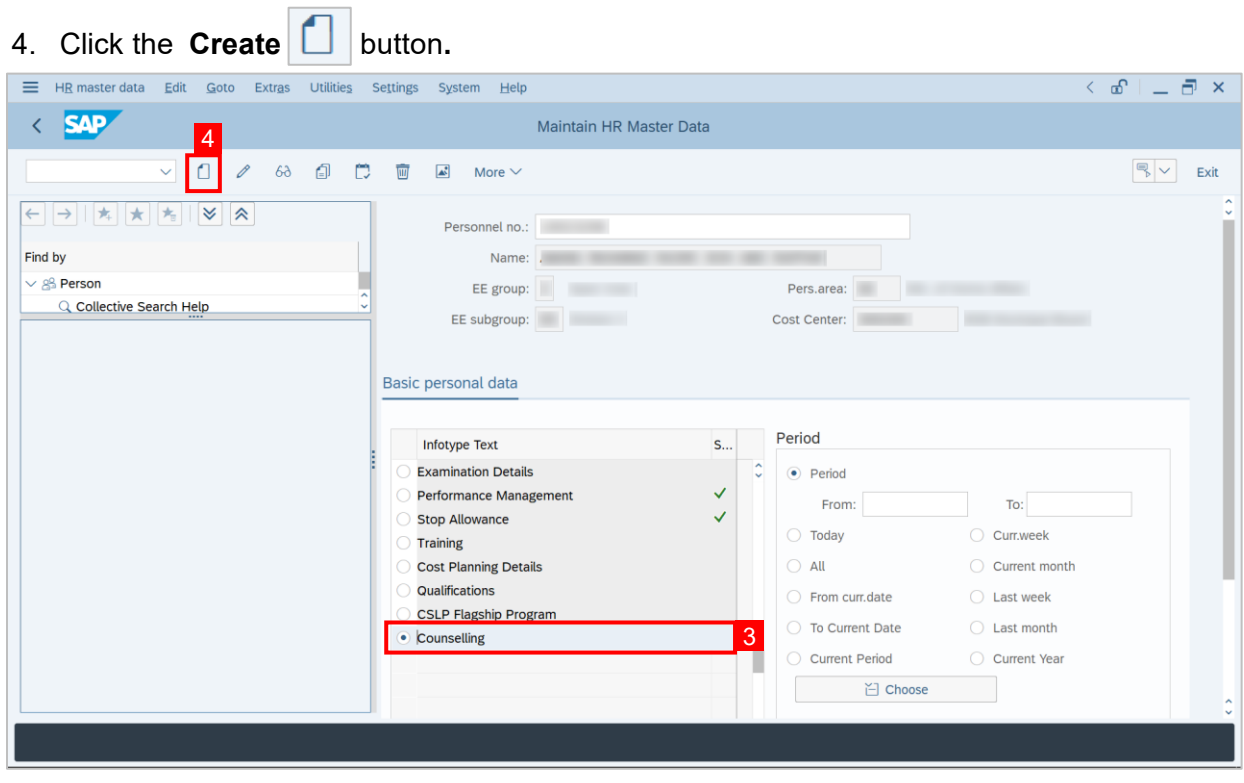

**Note: Create Counselling** page will be shown.

- 5. Fill in **Start**.
- 6. Fill in **To**.

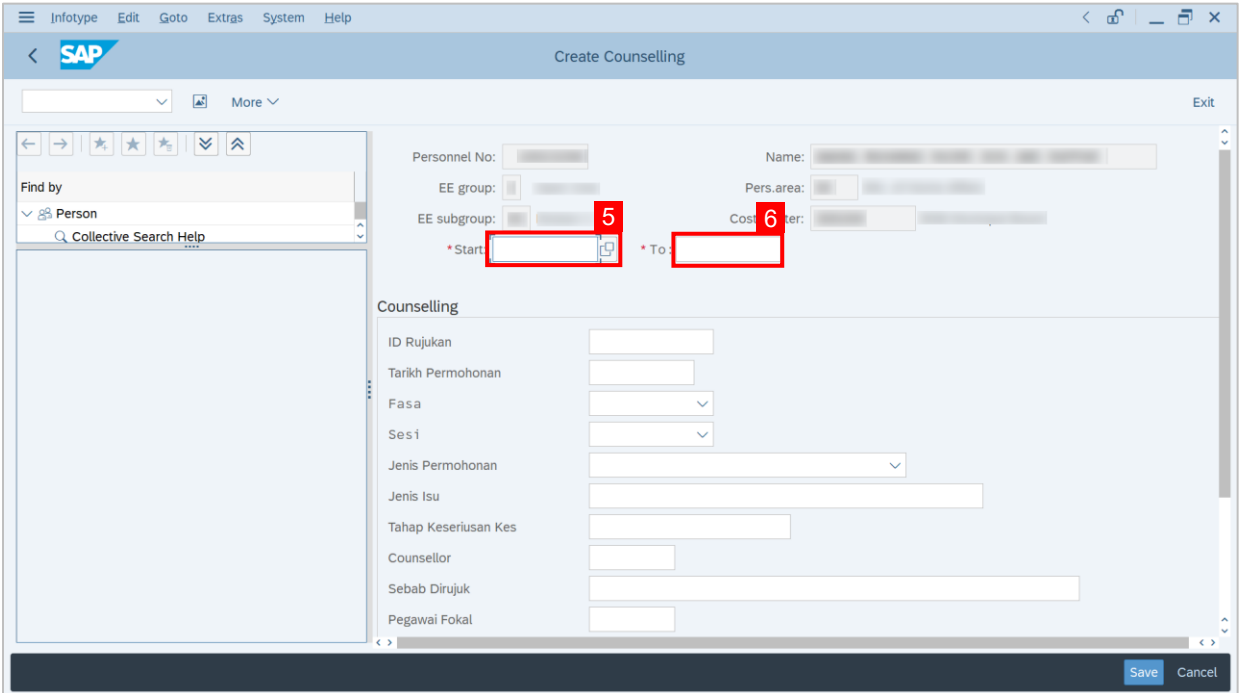

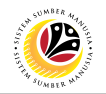

- 7. Fill in **ID Rujukan**.
- 8. Fill in **Tarikh Permohonan.**
- 9. Select the **Fasa**.
- 10. Select the **Sesi**.
- 11. Select the **Jenis Permohonan.**
- 12. Fill in **Jenis isu**.
- 13. Fill in **Tahap Keseriusan Kes**.
- 14. Fill in **Counsellor** by selecting a counsellor through the lookup button or type in their ID.
- 15. Type in **Sebab Dirujuk**.
- 16. Select **Pegawai Fokal**.
- 17. Fill in **Tarikh Kaunselling**.
- 18. Select **Status Sesi**.
- 19. Select **Lokasi**.
- 20. Fill **Tarikh Tamat**.
- 21. Fill **Kenyataan** if there are any remarks.

#### 22. Then, click the **Save** button.

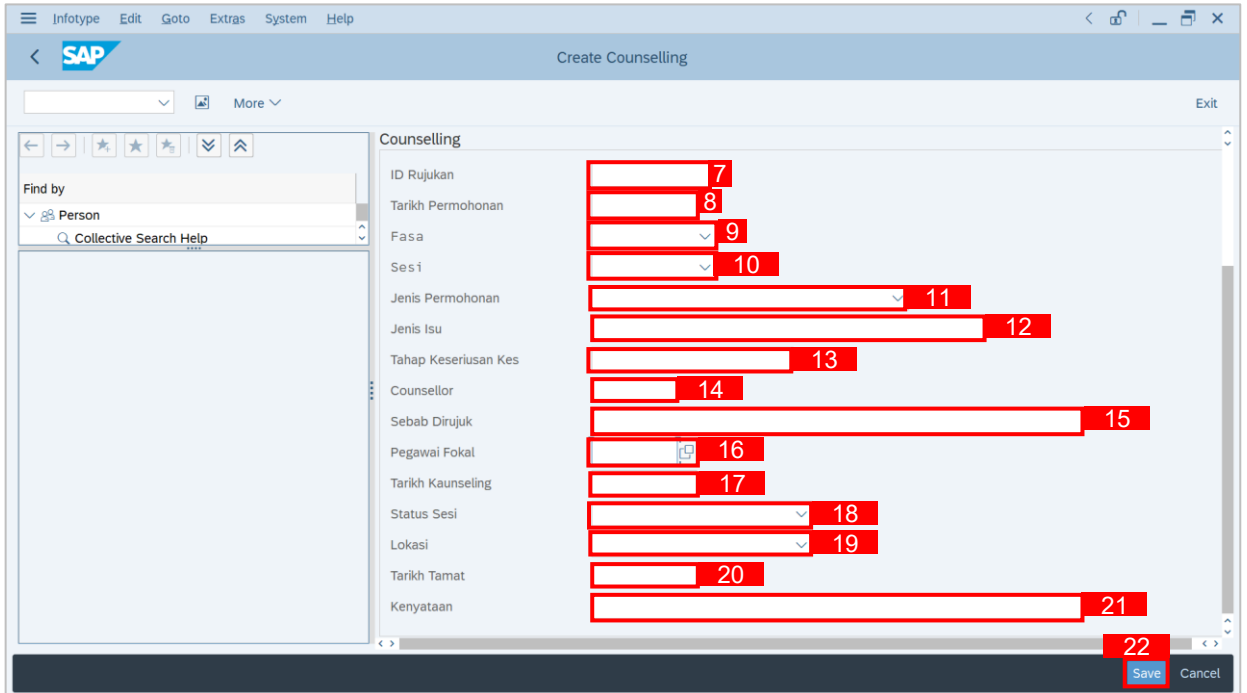

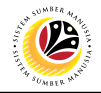

Note: A notification stating **Record created** will be displayed.

23. To view completed page, make sure **Counselling** is selected.

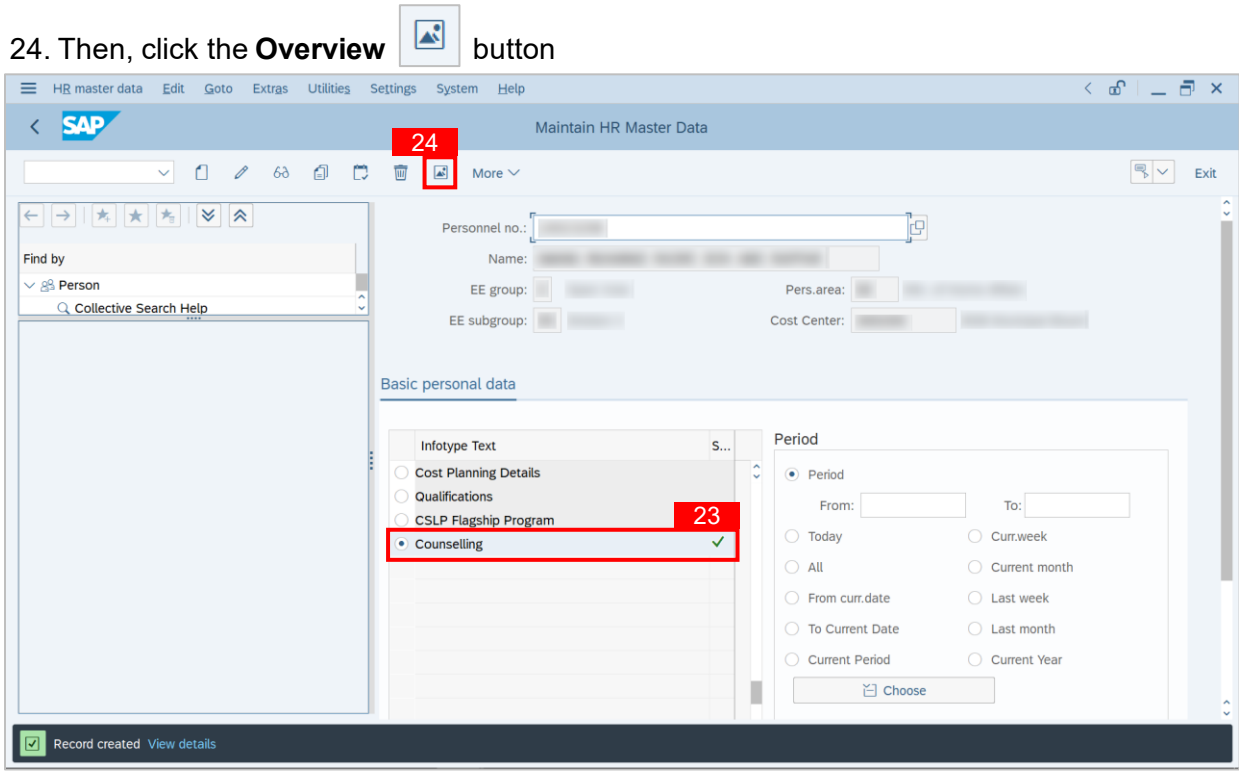

#### **Outcome: It can be seen a new Infotype has been created for the selected personnel.**

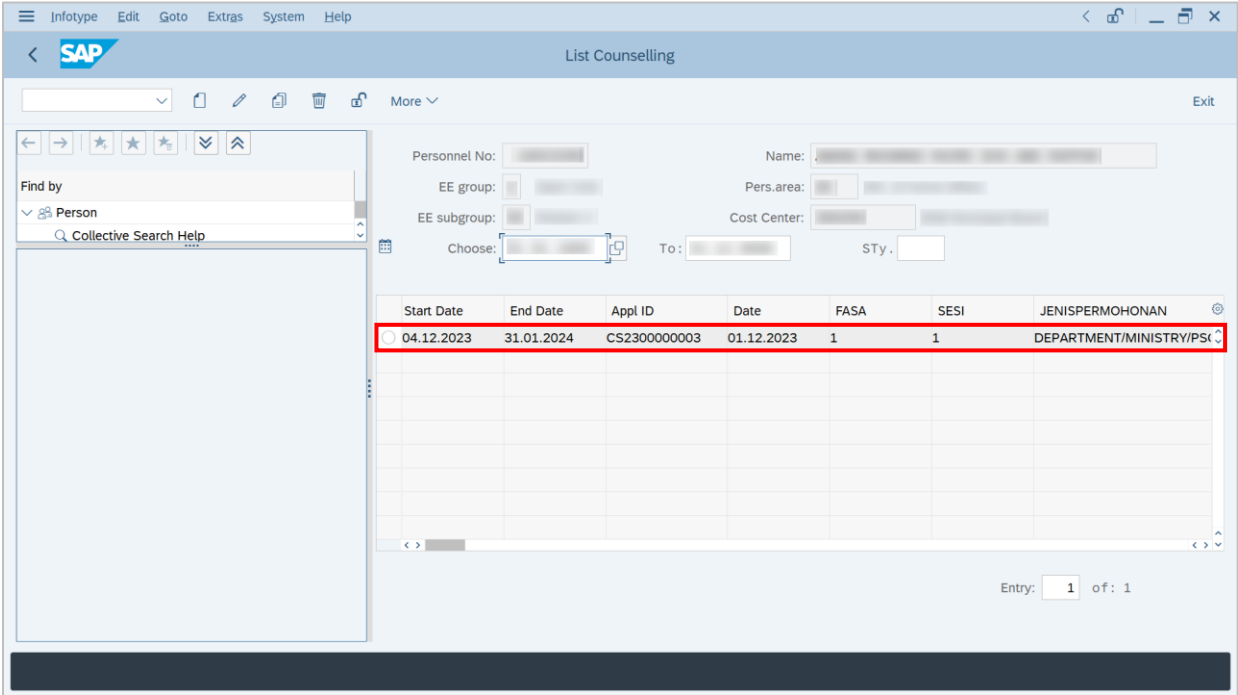